# **RUTX10 Ports**

[Main Page](https://wiki.teltonika-networks.com/view/Main_Page) > [RUTX Routers](https://wiki.teltonika-networks.com/view/RUTX_Routers) > [RUTX10](https://wiki.teltonika-networks.com/view/RUTX10) > [RUTX10 Manual](https://wiki.teltonika-networks.com/view/RUTX10_Manual) > [RUTX10 WebUI](https://wiki.teltonika-networks.com/view/RUTX10_WebUI) > [RUTX10 Network section](https://wiki.teltonika-networks.com/view/RUTX10_Network_section) > **RUTX10 Ports**

The information in this page is updated in accordance with firmware version **RUTX R 00.07.08**.

 $\Box$ 

## **Contents**

- [1](#page--1-0) [Summary](#page--1-0)
- [2](#page--1-0) [Port Settings](#page--1-0)
	- [2.1](#page--1-0) [All Ports](#page--1-0)
		- [2.2](#page--1-0) [Port Status](#page--1-0)
- [3](#page--1-0) [Port Mirroring](#page--1-0)
- [4](#802.1X_Client) [802.1X Client](#802.1X_Client)
	- [4.1](#page--1-0) [All Ports](#page--1-0)
	- [4.2](#page--1-0) [Port Status](#page--1-0)

### **Summary**

The **Ports** page provides information related to the status of the device's physical ports, as well as the ability to edit port settings.

If you're having trouble finding this page or some of the parameters described here on your device's WebUI, you should **turn on "Advanced WebUI" mode**. You can do that by clicking the "Advanced" button, located at the top of the WebUI.

 $\pmb{\times}$ 

### **Port Settings**

This section displays information about the status of the device's ports with the ability to configure port settings.

#### **All Ports**

The figure below is an example of the **All Ports** window, color indicates port speed and status:

 $\pmb{\times}$ 

To change port settings select port and press `edit (number of ports) ports` button:

```
\pmb{\times}
```
You will be redirected to `Port settings`. From here you can enable/disable ports or change settings.

 $\pmb{\times}$ 

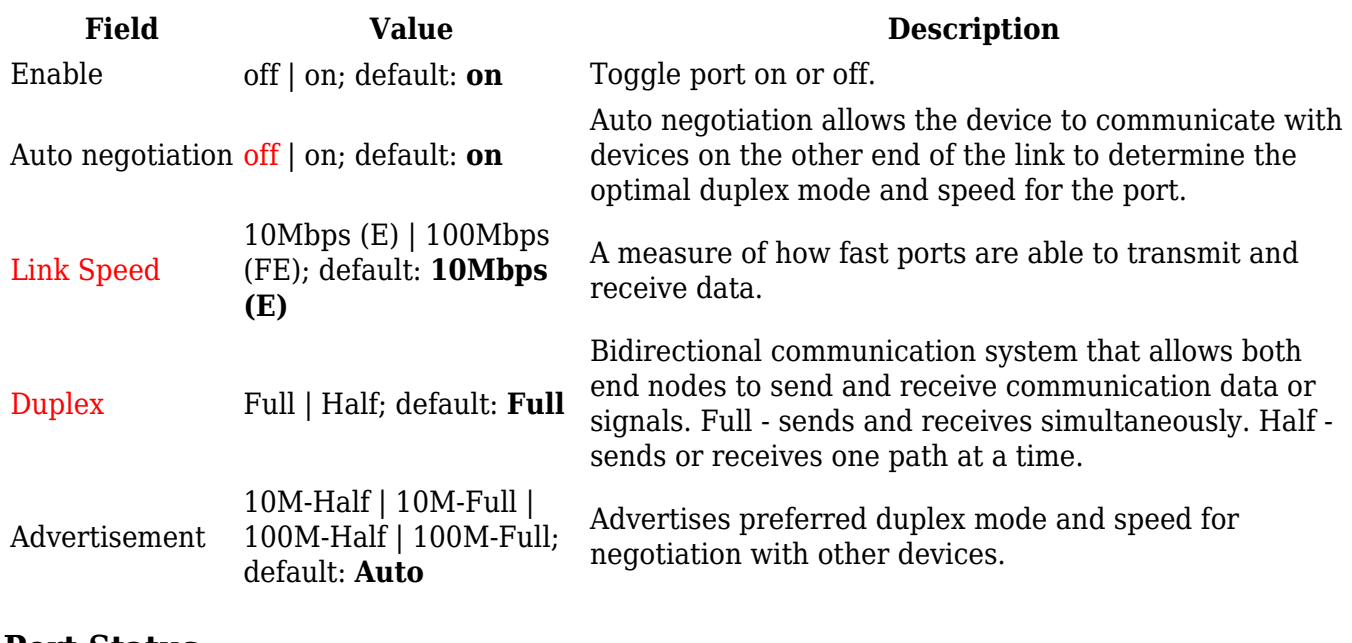

#### **Port Status**

This section displays port status information. There is also an option to select ports:

#### $\pmb{\times}$

### **Port Mirroring**

Port Mirroring (may also be referred to as SPAN (Switched Port Analyzer)) is a service that relays a copy of all network packets - incoming and outgoing on one Ethernet port (Source Port) to another (Monitoring Port).

 $\pmb{\times}$ 

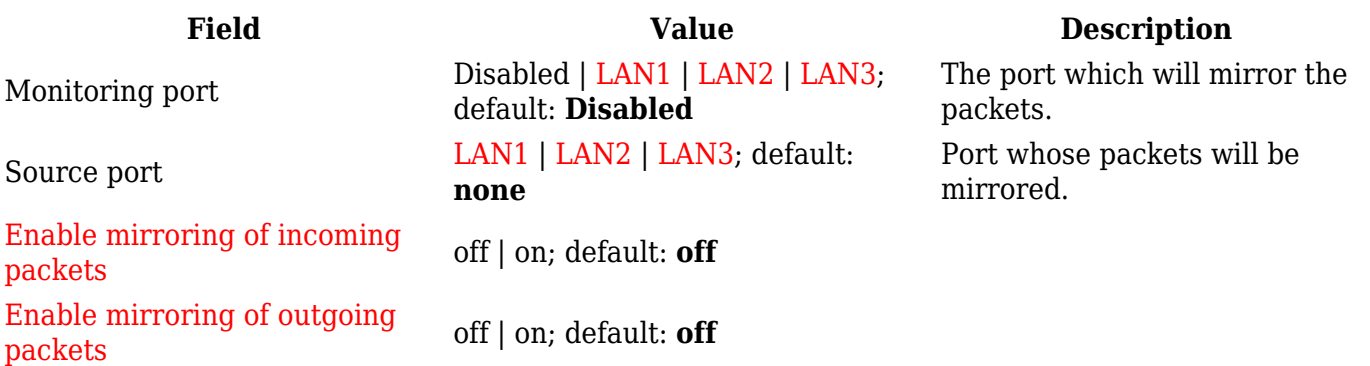

### **802.1X Client**

**802.1X** is a network authentication protocol that opens ports for network access when an organization authenticates a user's identity and authorizes them for access to the network. The user's identity is determined based on their credentials or certificate, which is confirmed by the authentication server.

#### **All Ports**

The figure below is an example of the **All Ports** window, color indicates port speed and status:

#### $\pmb{\times}$

To change port settings select port and press `edit (number of ports) ports` button:

 $\pmb{\times}$ 

You will be redirected to `Port settings`. From here you can change 802.1X settings.

 $\pmb{\times}$ 

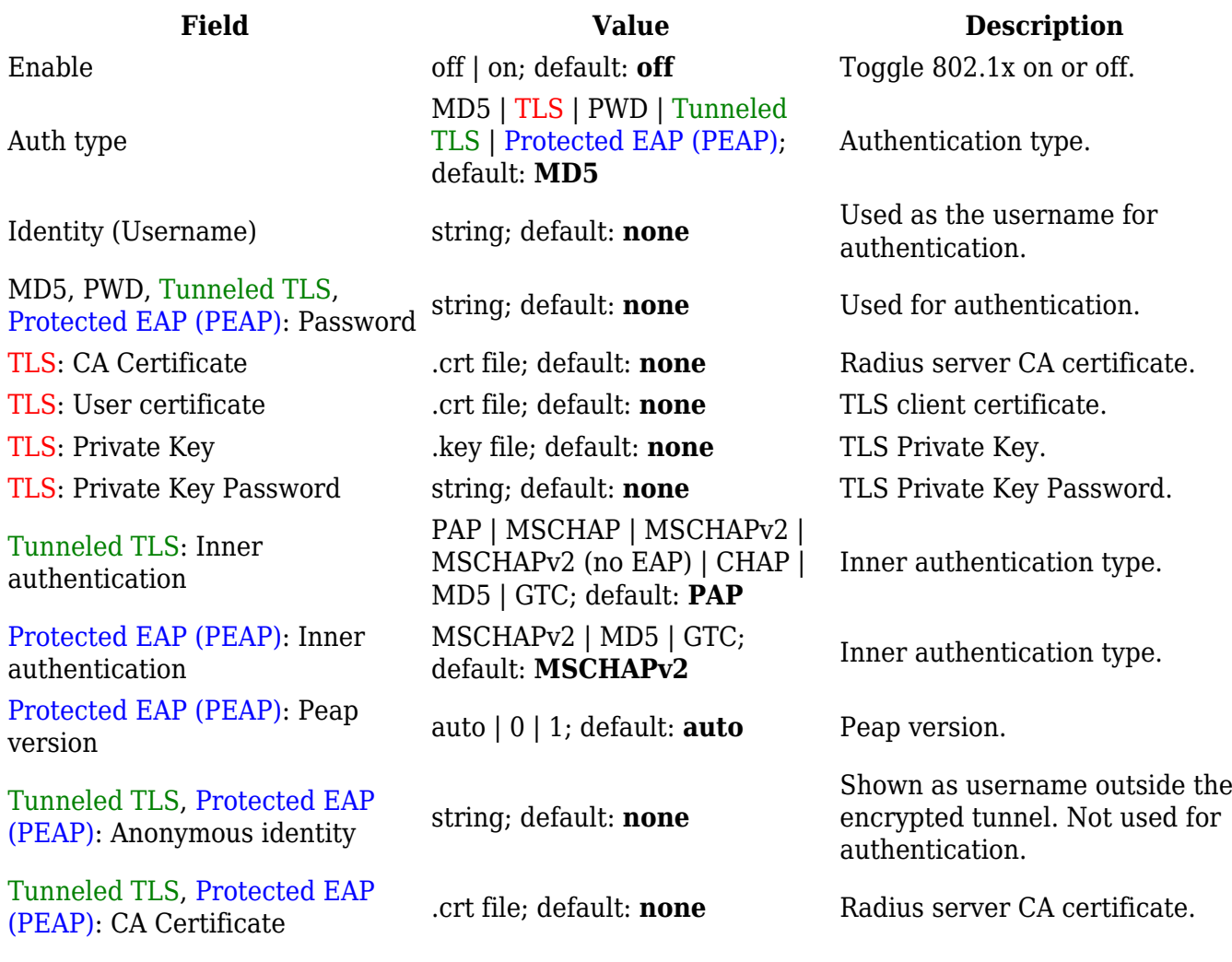

#### **Port Status**

This section displays port status information. There is also an option to select ports: